### TASS Process Document

#### How to Update Your Membership Profile Information

Below are a few SIMPLE steps on how to update your profile.

- 1) You need to go to  $[www.sailtass.com](https://www.sailtass.com) yes, that is where LIFE always begins for TASS.$
- 2) Next, you will want to LOG IN easy to do by selecting the grey box at the top of the screen, as shown in this diagram.

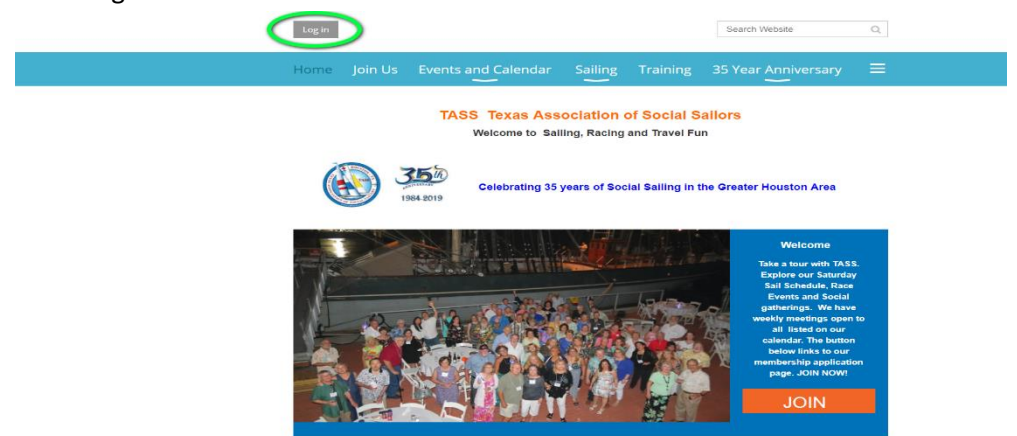

3) Now that you are at the login screen, you should enter your email address and password.

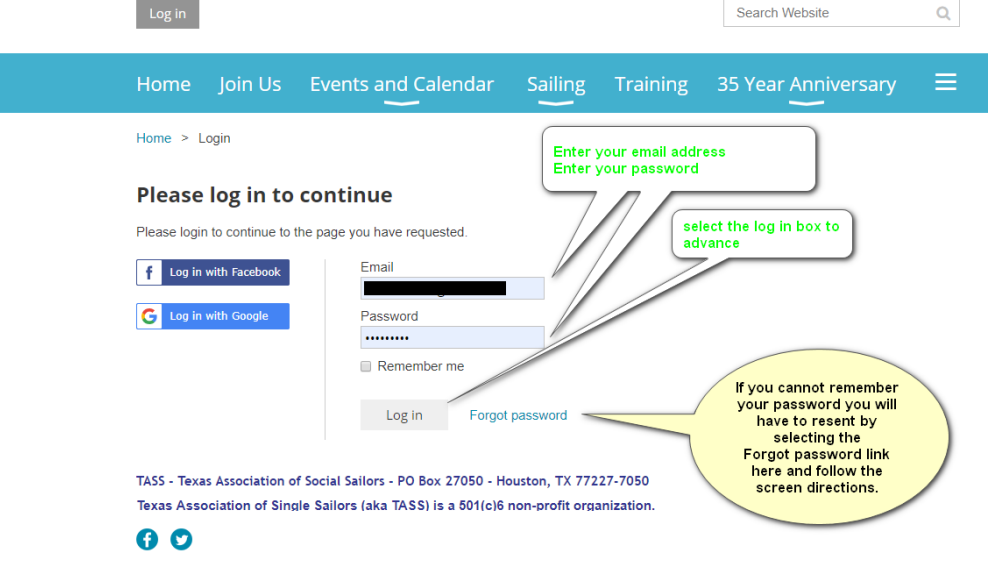

a. If you do not remember your password, you will have to take steps to reset it by selecting the FORGOT PASSWORD link next to the LOG IN box. This will take you through a series of screens and actions. Follow the directions on each screen to reset your password if necessary.

Powered by Wild Apricot Membership Software

- b. The rest of this information is dedicated to entering your profile for those who know their password and proceeding to edit the profile information.
- 4) Once you are logged in, your name will appear at the top of the page, demonstrated in the diagram below.

### TASS Process Document How to Update Your Membership Profile Information

a. CLICK on your name to advance to your membership profile details.

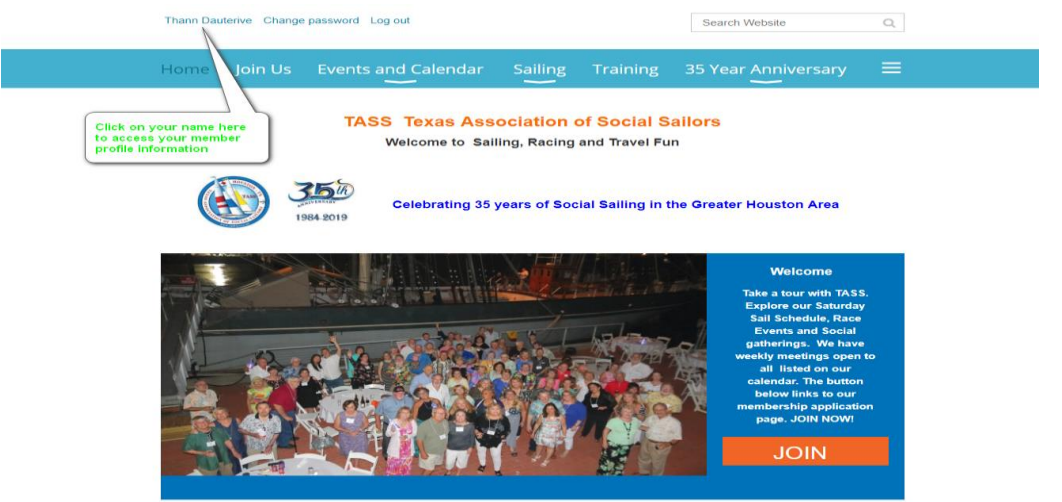

5) The next screen you see is the MY PROFILE screen [see below]. Here you use the EDIT box to edit the fields in your profile. CLICK on the **Edit profile** box now.

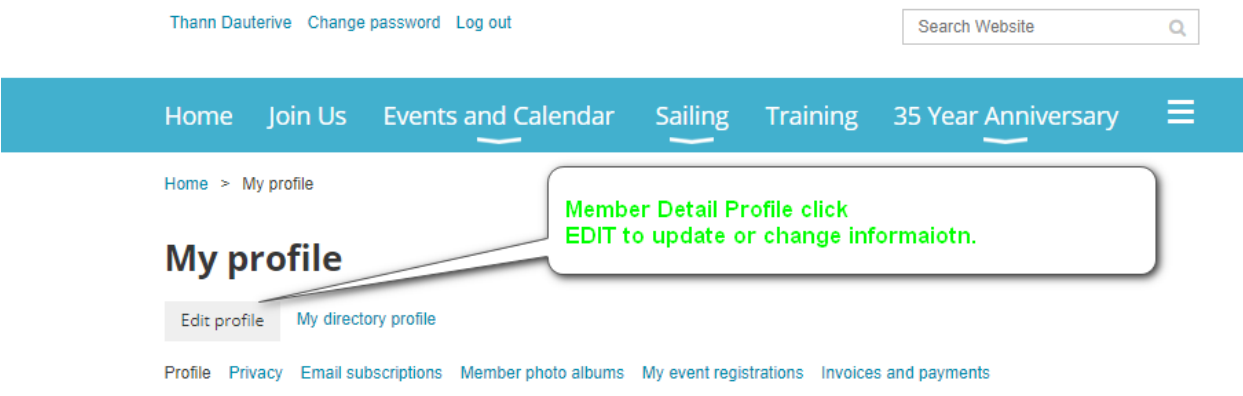

# **Membership details**

6) You have advanced to the **edit page** of your membership details. There are many fields of information. YES, we consider all these fields vital, so it is greatly appreciated that you complete all the information to the best accuracy possible.

### TASS Process Document How to Update Your Membership Profile Information

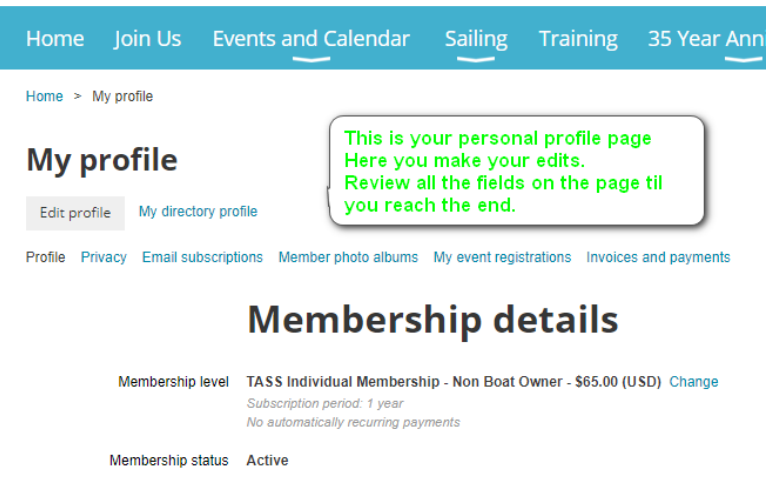

Member since 29 Feb 2016 Renewal due on 3 Mar 2020 Renew to 3 Mar 2021

If you reach the end of the page, you will see a place to upload a photo of yourself. GO AHEAD

and do so. It is excellent for other members to relate an image and name when connecting with you through TASS. LAST but not least – It is essential to AGREE to the Terms and Conditions of TASS.

This is our Waiver. Take a

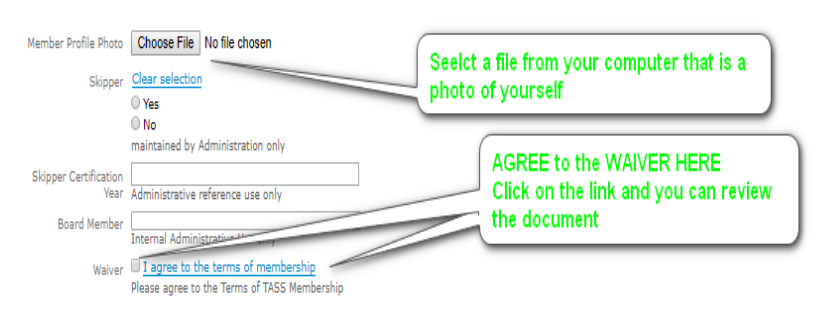

moment to click here, and you can read the document. Then click YES to agree to the waiver.

## **LAST STEP – SAVE YOUR UPDATES**

The SAVE box is at the top left of the **My Profile** page. Be sure to click on it to save your changes.

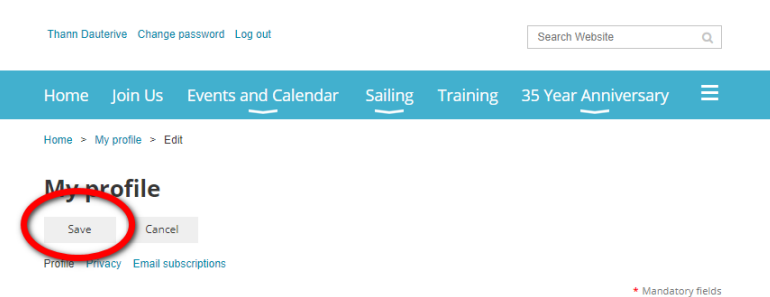

That's it! You are done. We are happy you updated your profile. It is good to know we have your most current **EMERGENCY INFORMATION**.

As always, you can contact [webmaster@sailtass.com](mailto:webmaster@sailtass.com) for help.